Buku Petunjuk Penggunaan Aplikasi (User Manual)

### **SISTEM INFORMASI PERTUKARAN PELAJAR**

# **UNTUK MENDUKUNG KURIKULUM MERDEKA BELAJAR KAMPUS MERDEKA (SIMPERPEJAR MBKM)**

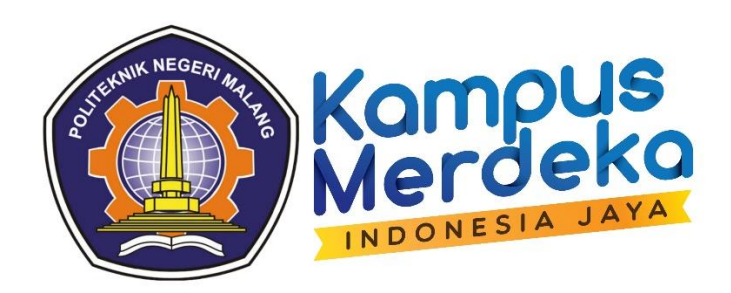

### **POLITEKNIK NEGERI MALANG**

**2022**

#### BAB I

#### PENDAHULUAN

#### **1.1 Tentang Sistem**

SIMPERPEJAR MBKM adalah singkatan dari Sistem Informasi Pertukaran Pelajar untuk mendukung kurikulum Merdeka Belajar Kampus Merdeka. Sistem ini dibuat untuk mewadahi mahasiswa luar yang ingin mengambil mata kuliah yang ada di kampus Politeknik Negeri Malang.

#### **1.2 Tujuan Pembuatan Dokumen**

Dokumen user manual Aplikasi Sistem Informasi Pertukaran Pelajar ini dibuat untuk tujuan sebagai berikut :

- 1. Menggambarkan dan menjelaskan penggunaan aplikasi Sistem Informasi Pertukaran Pelajar untuk User.
- 2. Sebagai panduan penggunaan aplikasi Sistem Informasi Pertukaran Pelajar.

#### **1.3 Deskripsi Umum Sistem**

#### **1.3.1 Deskripsi Umum Aplikasi**

Deskripsi umum aplikasi meliputi deskripsi umum Sistem Informasi Pertukaran Pelajar yang dibuat dan dikembangkan, fungsi utama Sistem Informasi Pertukaran Pelajar yang akan diberikan kepada pengguna.

#### **1.3.2 Deskripsi Umum Kebutuhan Aplikasi**

Deskripsi umum kebutuhan aplikasi yang akan diimplementasikan meliputi semua informasi yang bersifat teknis yang menjadi acuan dalam pengembangan aplikasi.

#### **1.4 Deskripsi Dokumen**

Deskripsi Dokumen ini dibuat untuk memberikan panduan penggunaan aplikasi Sistem Informasi Pertukaran Pelajar Kurikulum Merdeka Belajar. Dokumen ini berisikan informasi sebagai berikut:

**1. BAB I.**

Berisi informasi umum yang merupakan bagian pendahuluan, yang meliputi tentang dari sistem yang dibangun, tujuan pembuatan dokumen, deskripsi umum sistem serta deskripsi dokumen.

# **2. BAB II**

Berisi perangkat yang dibutuhkan untuk penggunaan aplikasi SIMPERPEJAR meliputi perangkat lunak dan perangkat hardware

# **3. BAB III**

Berisi user manual aplikasi SIMPERPEJAR.

#### BAB II

### PERANGKAT YANG DIBUTUHKAN

#### **2.1 Perangkat Lunak**

Perangkat lunak yang digunakan adalah :

- 1. Windows sebagai Operating System.
- 2. Firefox/Google Chrome sebagai Tools Penjelajah (Web Browser).

#### **2.2 Perangkat Keras**

Pengguna aplikasi yang akan menggunakan aplikasi adalah sebagai berikut:

- 1. PC/Laptop.
- 2. Memiliki pemahaman tentang antar muka komputer.
- 3. Memiliki pemahaman proses bisnis aplikasi.

#### BAB III

#### MENU DAN CARA PENGGUNAAN

#### **3.1 Struktur Menu**

Adapun struktur menu pada Sistem Informasi Pertukaran Pelajar (SIMPERPEJAR) Politeknik Negeri Malang sebagai berikut :

**1. Menu Tampilan Awal**

### **2. Menu Kajian Aplikasi**

- Halaman Beranda
- Halaman About MBKM
- Halaman Sajian Mata Kuliah
- Halaman Registrasi
- Halaman Login

### **3. Menu Layanan Mahasiswa**

- Halaman Login
- Halaman Biodata Mahasiswa
- Halaman Berkas Mahasiswa
- Halaman Change Password

### **4. Menu Layanan Admin-admin**

- Halaman Login
- Halaman Beranda Admin
- Halaman Verfied Mahasiswa

### **3.2 Pengguna**

Pada bagian ini akan dijelaskan mengenai menu-menu yang ada pada website dan tata cara memasukkan data.

### **3.2.1 Cara Mebuka Situs**

Untuk memulai akses terhadap aplikasi SIMPERPEJAR ini:

- 1. Bukalah aplikasi SIMPERPEJAR melalui web browser (IE atau Mozila FireFox atau lainnya) dengan alamat url sebagai berikut: [https://mbkmpolinema.site](https://mbkmpolinema.site/)
- 2. Kemudian tekan Enter pada tombol keyboard atau klik tombol Go pada browser.

# 3. Akan muncul tampilan halaman depan aplikasi SIMPERPEJAR.

Maka pada layar akan tampak menu Halaman Pembuka / Awal situs SIMPERPEJAR seperti pada gambar 3.1

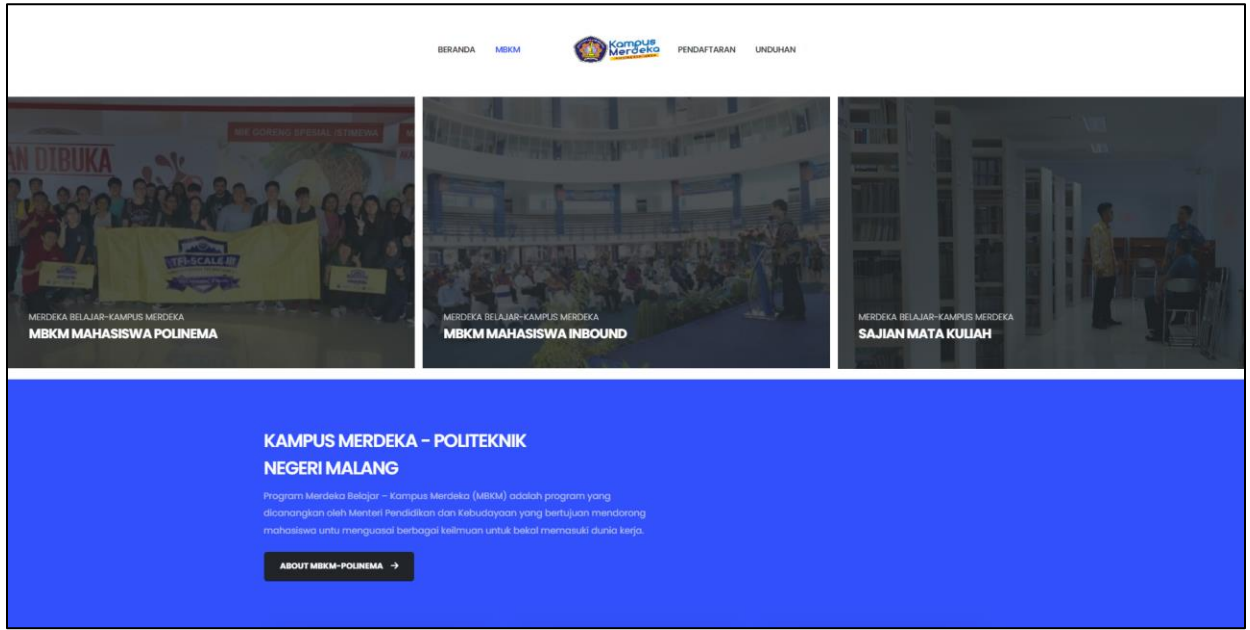

#### a. Halaman About MBKM

Pada halaman ini, mahasiswa dapat melihat profil merdeka belajar – kampus merdeka di Politeknik Negeri Malang, mahasiswa dapat melihat program merdeka belajar.

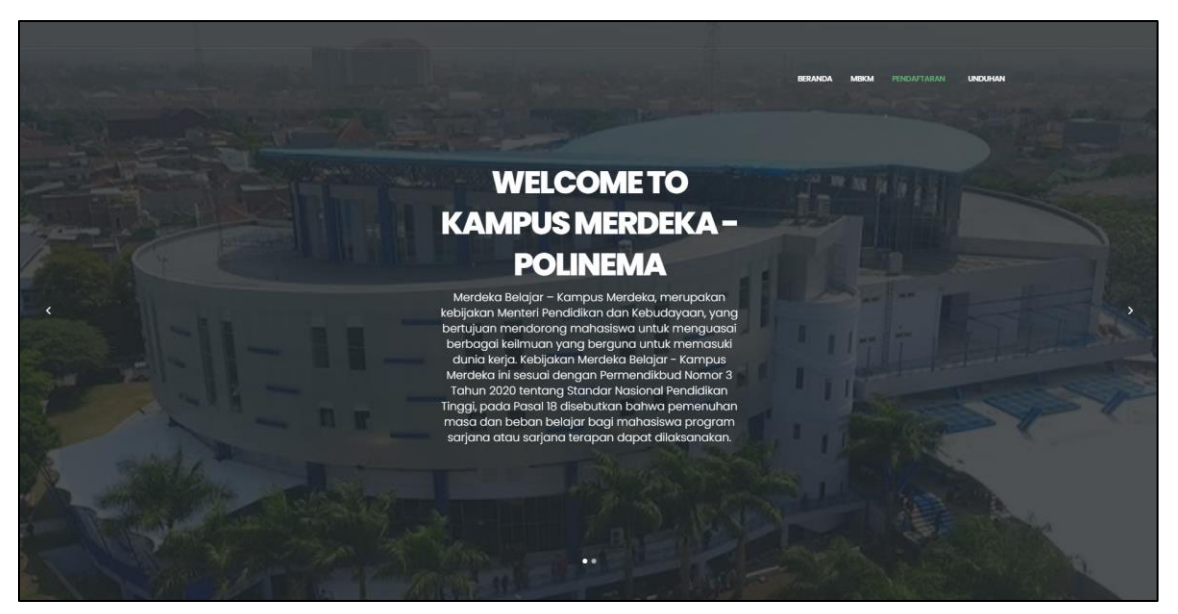

### b. Halaman Sajian Matakuliah

Pada halaman ini, mahasiswa dapat melihat sajian matakuliah yang ditawarkan di Politeknik Negeri Malang.

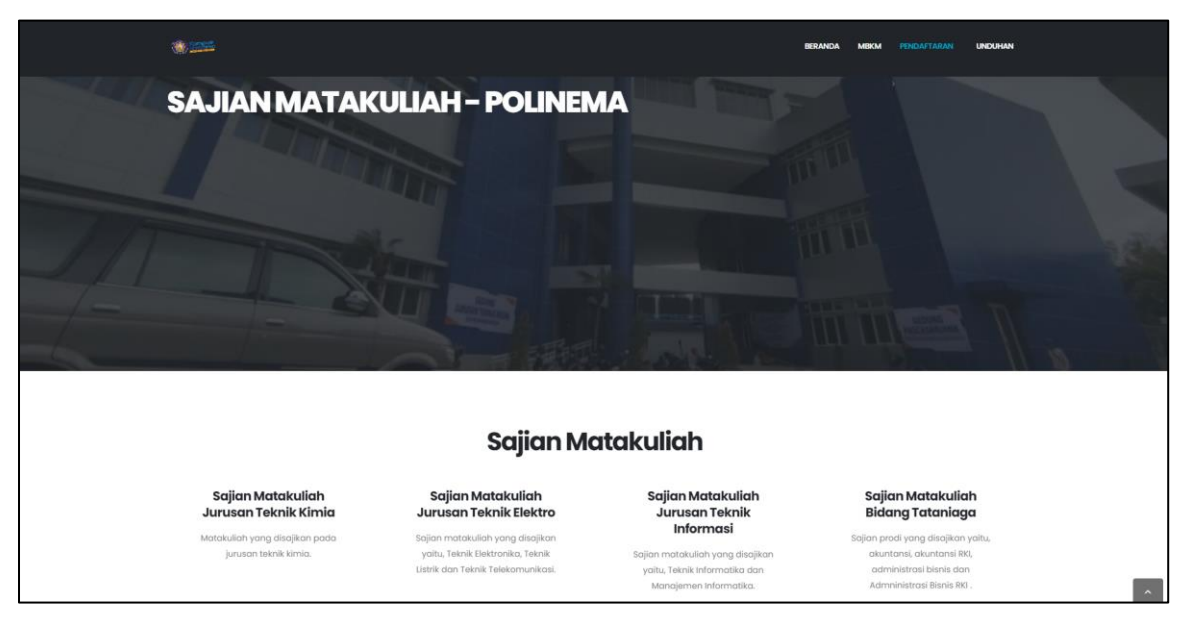

# c. Halaman Registrasi

Pada halaman ini, mahasiswa dapat melihat tampilan regitrasi dan melakukan pendaftaran sebagai mahasiswa pertukaran pelajar.

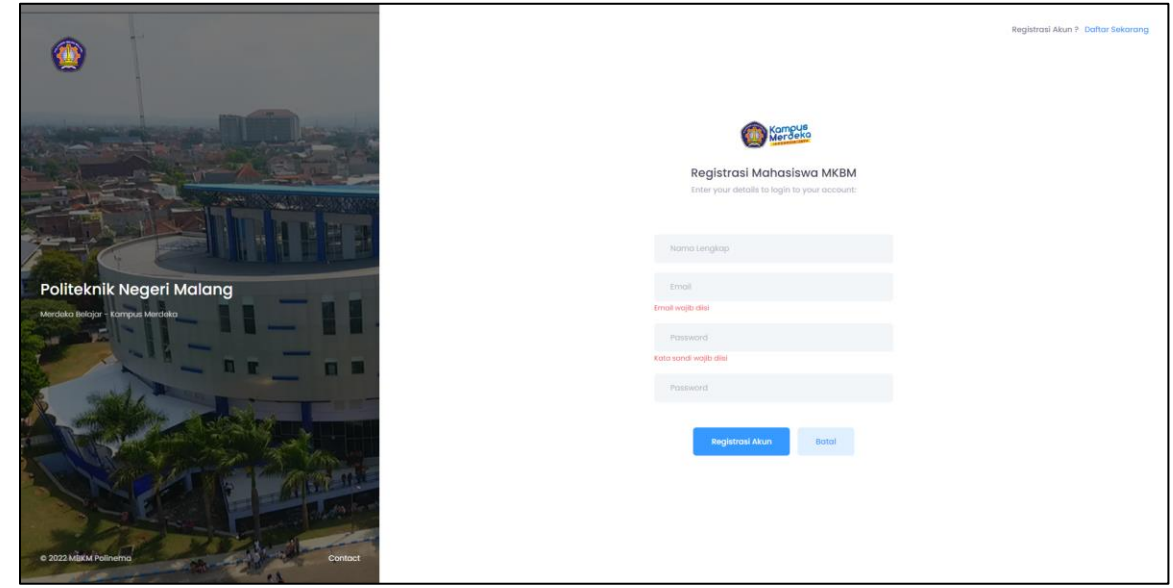

d. Halaman Login

Pada halaman ini, mahasiswa dapat melakukan login setelah mendapatkan verifikasi email dan mendapatkan persetujuan oleh admin pusat.

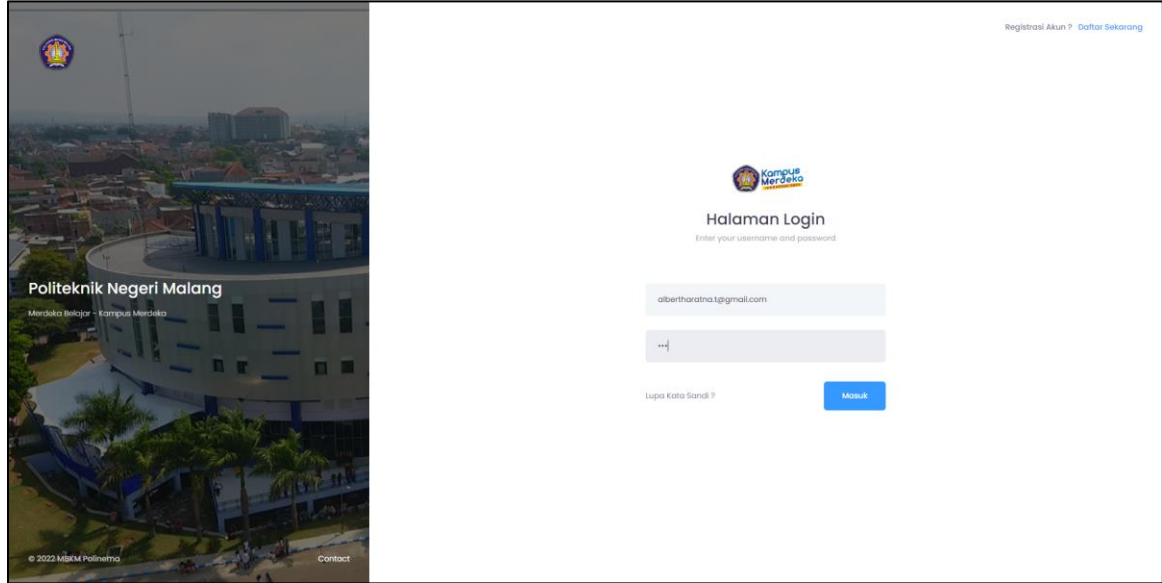

e. Halaman Detail Biodata Mahasiswa

Pada halaman ini, mahasiswa dapat melengkapi detail biodata mahasiswa seperti menambahkan foto profil.

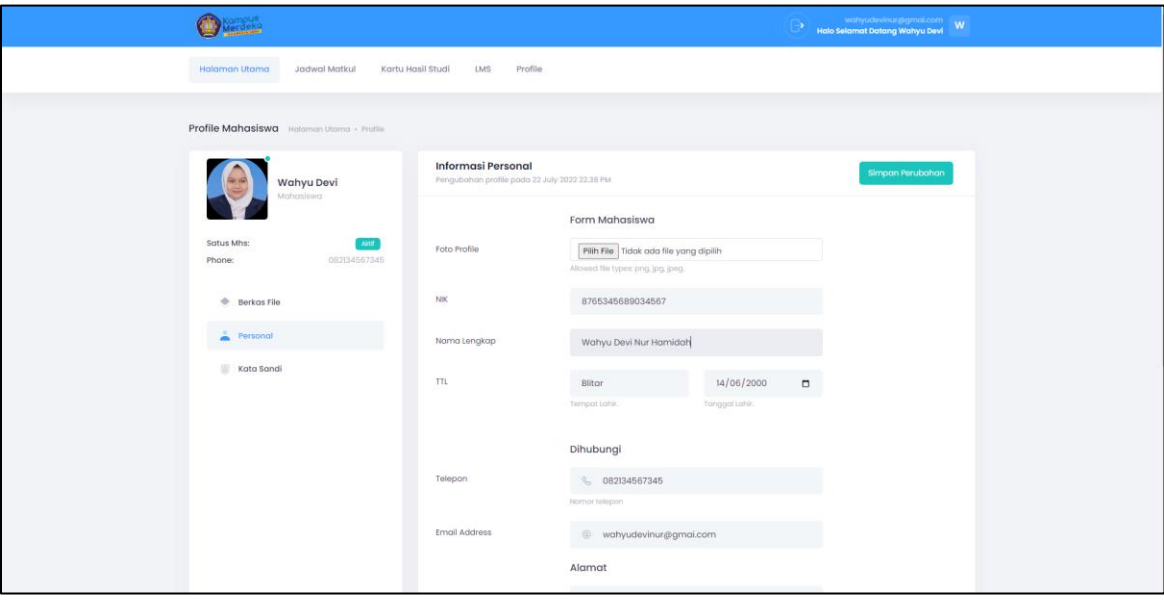

f. Halaman Berkas Mahasiswa

Pada halaman ini, mahasiswa dapat mengungah berkas pendukung seperti mengungah foto KTP, KTM, Sertifikat pendukung, dll.

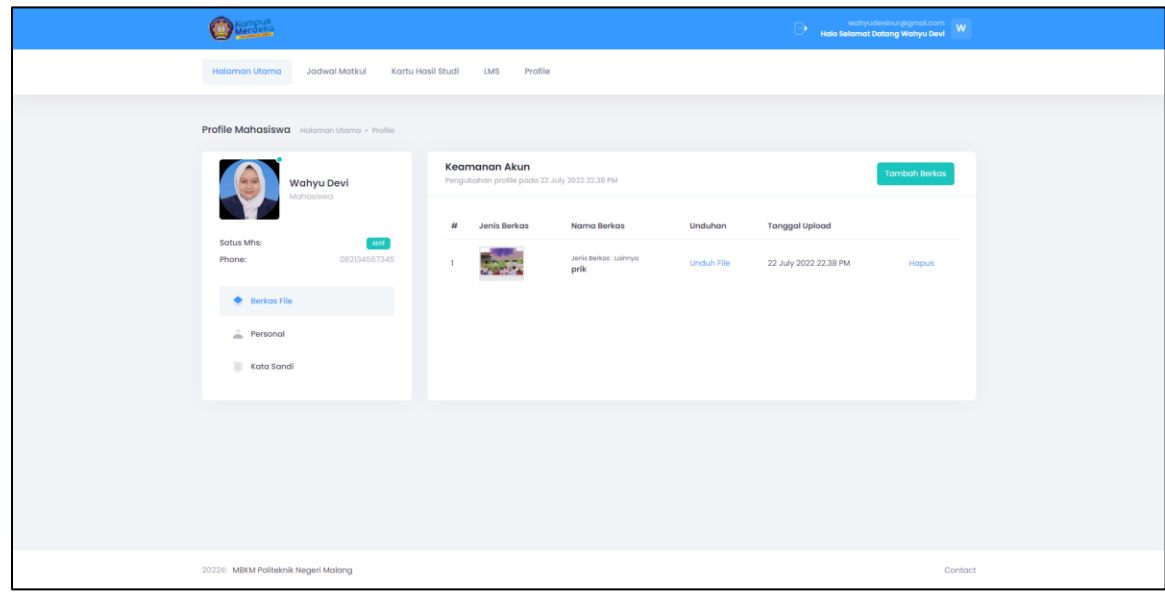

g. Halaman Ubah Katasandi

Pada halaman ini, mahasiswa dapat mengubah kata sandi akun.

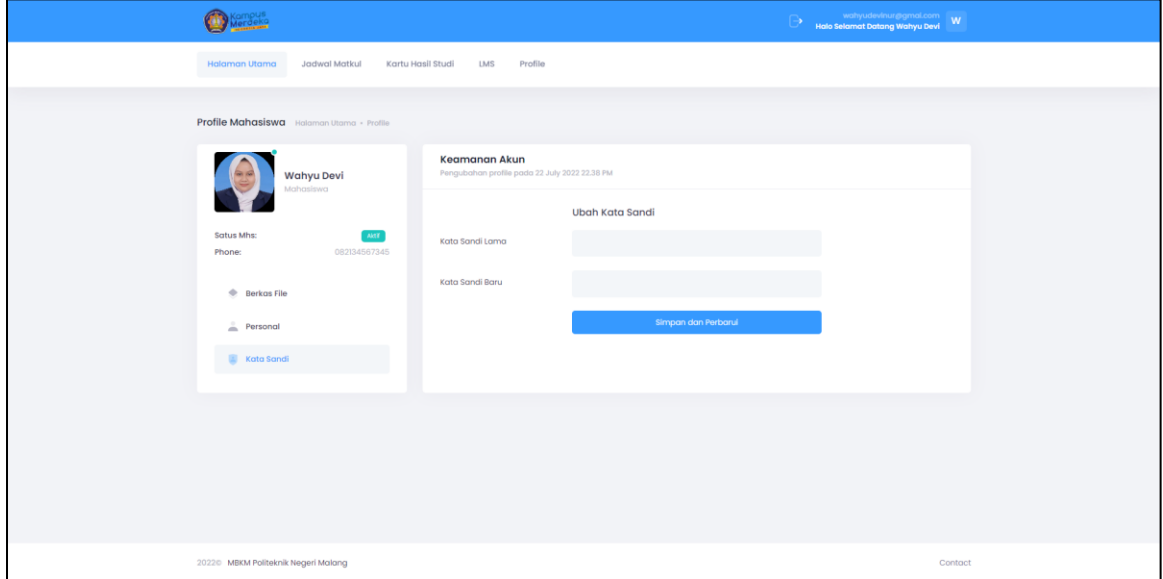

h. Halaman Utama Admin Pusat

Pada halaman ini, tampilan dashboard admin pusat berisi presentase mahasiswa yang mendaftar dan nama mahasiswa yang baru-baru ini mendaftar

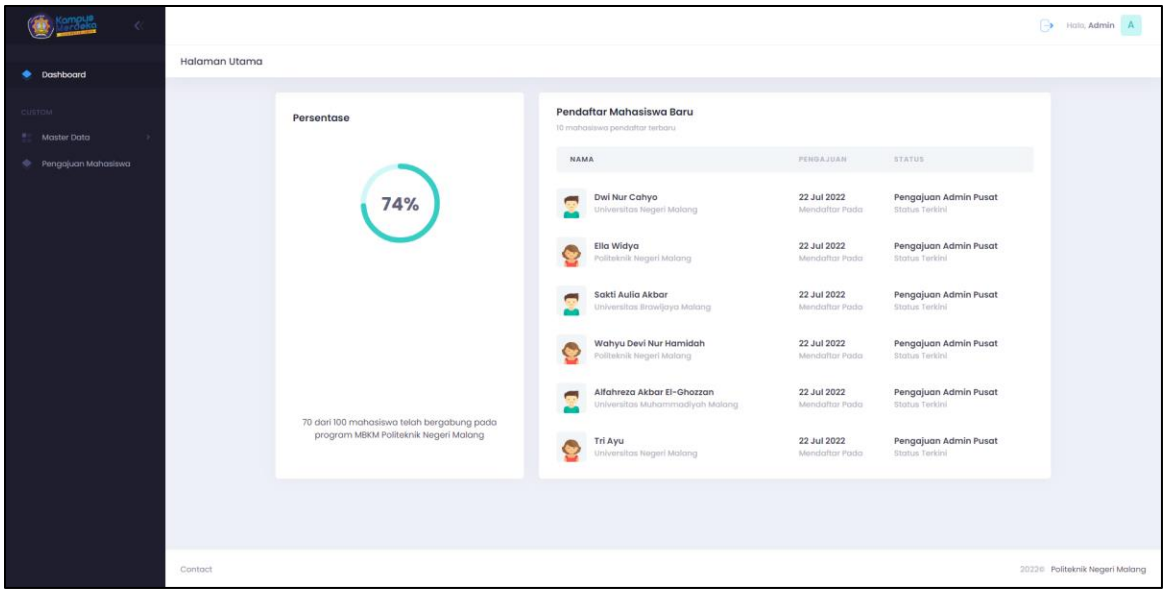

# i. Halaman Persetujuan Mahasiswa

Pada halaman ini, tampilan persetujuan mahasiswa registrasi, admin pusat dapat menyetujui registrasi mahasiswa pada tampilan dibawah ini.

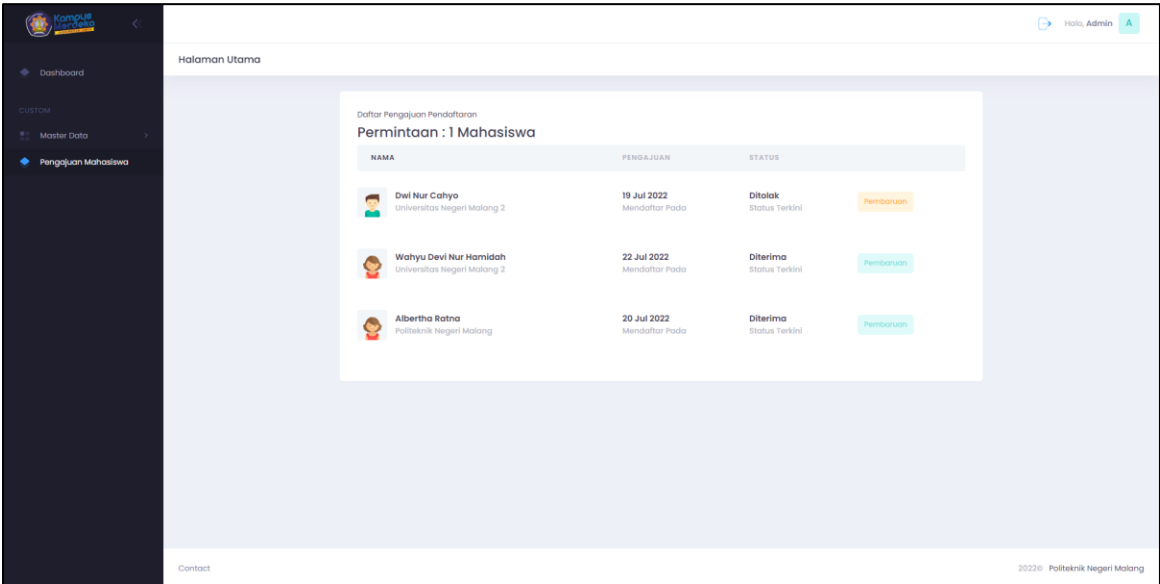

Jika sudah melakukan uji coba, silahkan log out akun pengguna anda.